## **Poradnik pierwszego uruchomienia tunera Qviart DUAL:**

Dekoder Qviart DUAL po pierwszym włączeniu domyślnie przechodzi do systemu operacyjnego Linux ENIGMA2 (obraz OPENTV).

- Jeśli chcesz przejść do drugiego systemu operacyjnego ANDROID dostępne są dwie opcje: Za pomocą pilota podczas uruchamiania boxa, lub poprzez menu w systemie Linux ENIGMA2 (tylko jeśli zaktualizujesz obraz Enigma 2!)

Obie opcje wyjaśniamy poniżej w punkcie: **JAK ZMIENIĆ Z E2 NA ANDROIDA I NA ODWRÓT**

**Na początek aktualizacja obrazu systemu Linux ENIGMA 2 Aktualizacja obrazu ENIGMA2 przez USB:**

- Sformatuj pamięć USB w systemie FAT32

- Pobierz najnowszą wersję obrazu OpenATV: "restore" <http://images.mynonpublic.com/openatv/nightly/index.php?open=dual>

Po pobraniu obrazu należy rozpakować plik (.zip) i utworzy on folder o nazwie "dual" (z 3 plikami w środku), należy skopiować folder "dual" z zawartością na USB.

- WYŁĄCZ dekoder przyciskiem przełącznika na panelu tylnym
- Podłącz pamięć USB do jednego portów USB na panelu przednim lub tylnym

Następne naciśnij i przytrzymaj przycisk POWER ON i na panelu przednim i włącz Qviart DUAL, po włączeniu zobaczysz kolejno trzy opcje na wyświetlaczu dekodera:

 $\phi$ 

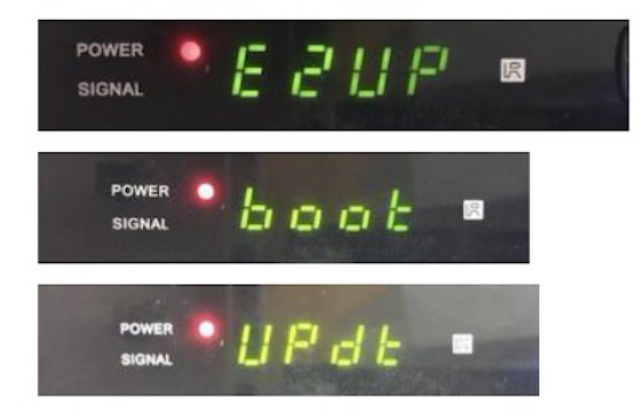

Aby zainstalować obraz Linux ENIGMA2 należy wybrać (przyciskiem POWER ON) opcję "E2UP" (można przełączyć opcję ponownie naciskając POWER ON):

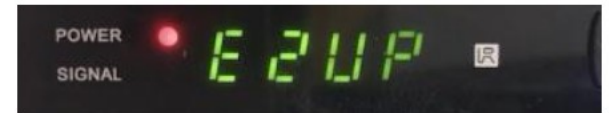

Gdy na wyświetlaczu pojawi się opcja "E2UP", aktualizacja rozpocznie się automatycznie (cały proces wgrywania softu trwa maksymalnie 5 minut)

Po zakończonej aktualizacji dekoder Qviart DUAL uruchomi się z nowym softem i na ekranie TV pojawi się menu kreatora nowego zainstalowanego softu, pierwsze ustawienia HDMI, rozdzielczość obrazu, język, konfiguracja sieci itd...

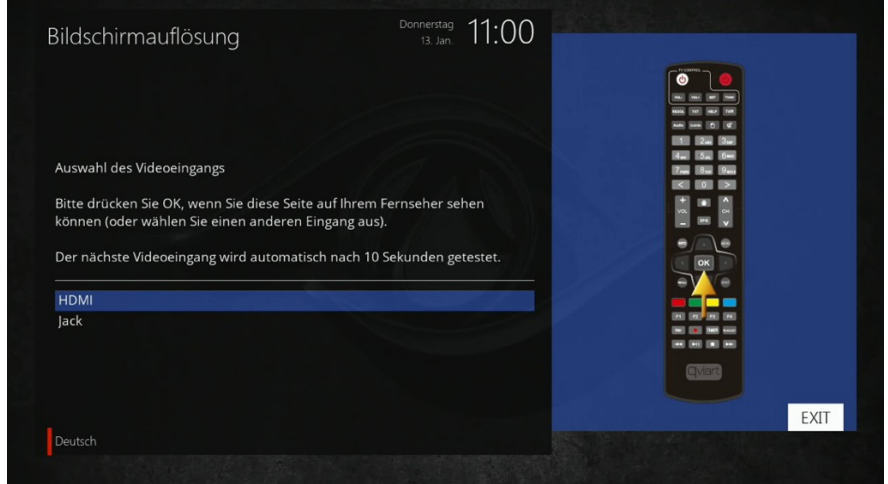

### **Zmiana systemu operacyjnego z Linux E2 na ANDROID za pomocą pilota:**

- Aby uruchomić bezpośrednio w systemie Enigma 2 system Android: WYŁĄCZ na panelu tylnym dekoder i WŁĄCZ ponownie.

- Gdy na wyświetlaczu pojawi się komunikat "Boot":

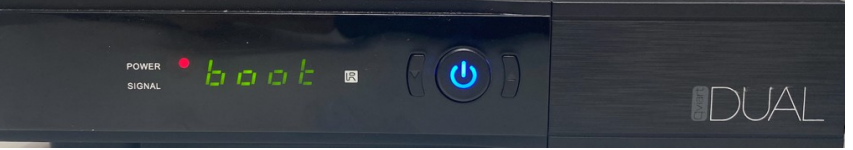

- Naciśnij i przytrzymaj przycisk "1" na pilocie przez 10-15 sekund.

#### **Aby uruchomić bezpośrednio system operacyjny ANDROID:**

- WYŁĄCZ dekoder przyciskiem na panelu tylnym i WŁĄCZ ponownie
- Gdy na wyświetlaczu pojawi się komunikat

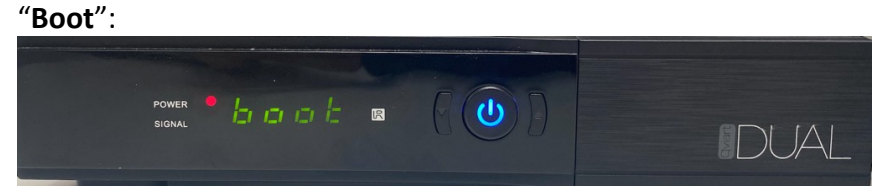

Naciśnij i przytrzymaj przycisk "0" na pilocie przez 10-15 sekund.

#### **Zarówno w Linux E2 jak i ANDROID:**

- WYŁĄCZ i WŁĄCZ ponownie Qviart DUAL przełącznikiem na panelu tylnym
- Gdy zobaczysz na panelu przednim komunikat boot:

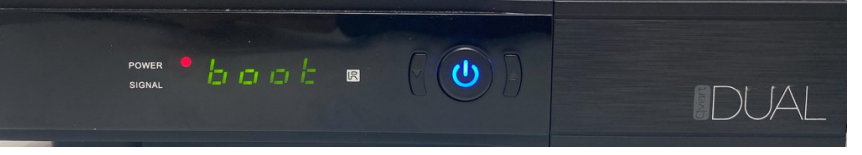

- Naciśnij i przytrzymaj przycisk "POWER ON" na pilocie przez 10-15 sekund.
- Jeśli ostatnio byłeś na Linux E2, zmieni się na ANDROID i na odwrót .

## **Zmień system operacyjny (Linux E2 na ANDROID) w MENU:**

- Kiedy jesteś na systemie Linux ENIGMA2:

Przejdź do podmenu MENU/STANBY/RESTART/"DUAL MODE" i pojawi się ten komunikat, w którym należy wybrać opcję "TAK", a następnie dekoder zmieni i przejdzie bezpośrednio do systemu ANDROID:

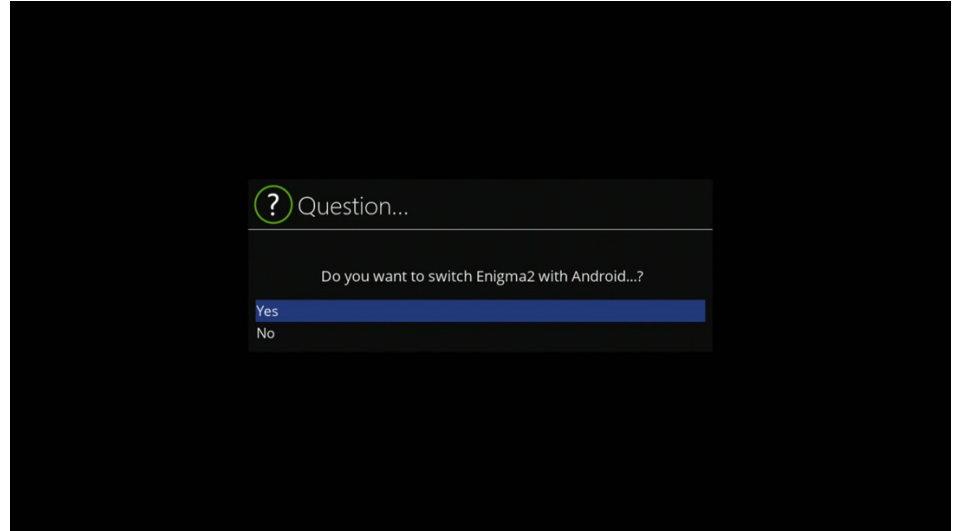

# **W systemie android możemy w łatwy i szybki sposób przełączyć dekoder na system Linux Enigma 2:**

Możesz wrócić na system Linux Enigma 2 – wejdz w menu główne ANDROID, wybierz E2 zobaczysz dostępne opcję:

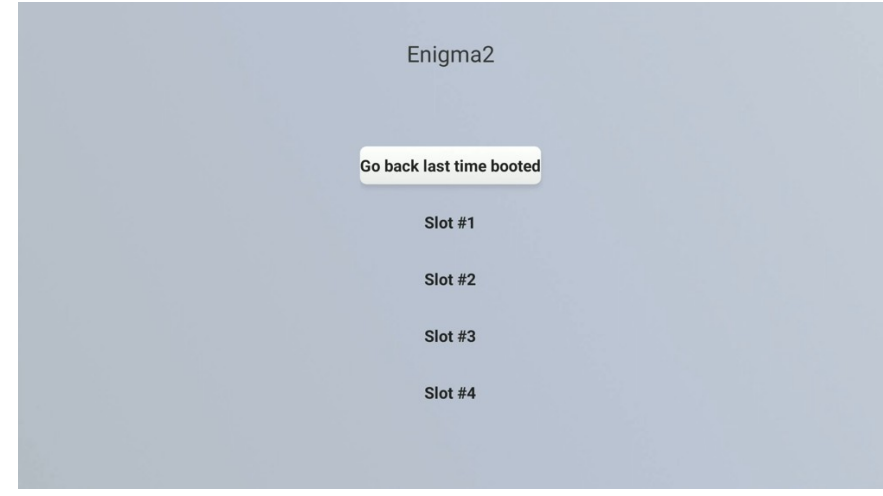

Go back last time booted - wróć po ostatnim uruchomieniu: system zmieni się i przejdzie do ostatniego obrazu E2, na którym byłeś przed zmianą na ANDROID.

Do wyboru dodatkowo: **Slot 1**: zmieni się i przejdzie do obrazu E2 "Slot 2", "Slot 3": "Slot 4": zmieni się i przejdzie do E2 tylko wtedy, gdy zainstalowałeś inne obrazy Linux E2 w Multiboot w tych gniazdach.

## **Aktualizacja systemu operacyjnego Qviart DUAL – system ANDROID:**

#### **Za pomocą USB**

- Sformatuj pamięć USB w systemie FAT32

- Pobierz oprogramowanie i skopiuj plik (.bin) na USB

https://qviart.com/downloads/firmwares/

- Przejdź do USTAWIEŃ GŁÓWNYCH/AKTUALIZACJI/ "AKTUALIZACJI USB"

Wybierz urządzenie USB, a zobaczysz oprogramowanie gotowe do instalacji:

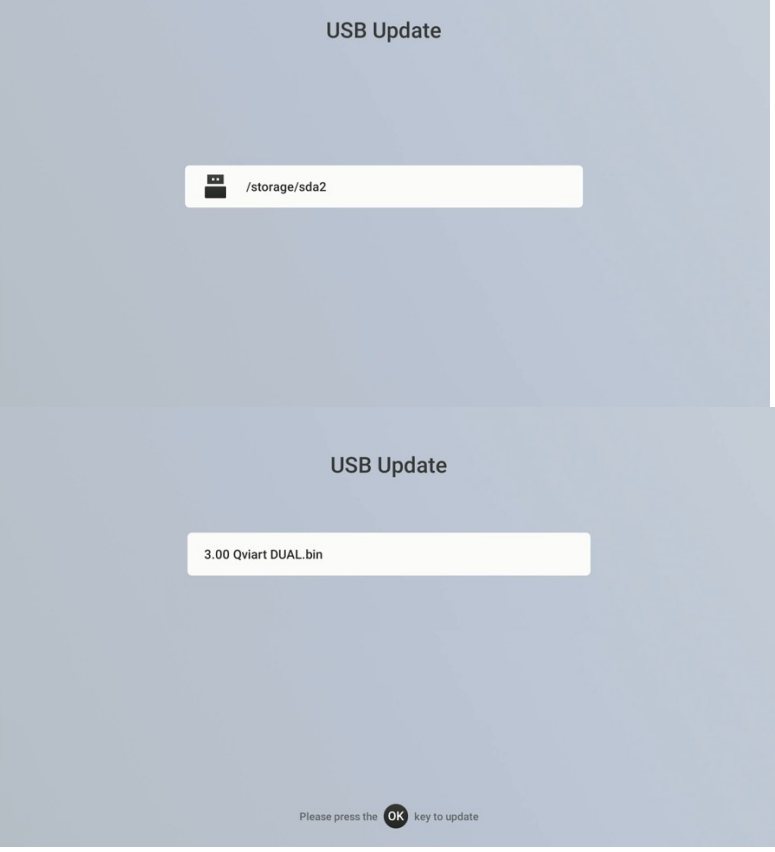

#### **Przez OTA (menu – aktualizacja automatyczna):**

- Przejdź do USTAWIEŃ GŁÓWNYCH/ AKTUALIZACJI/ AKTUALIZACJI SIECIOWEJ:

- Jeśli nie masz zainstalowanej najnowszej wersji oprogramowania, Qviart wyświetli najnowszą dostępną do pobrania i zainstalowania wersję systemu ANDROID:

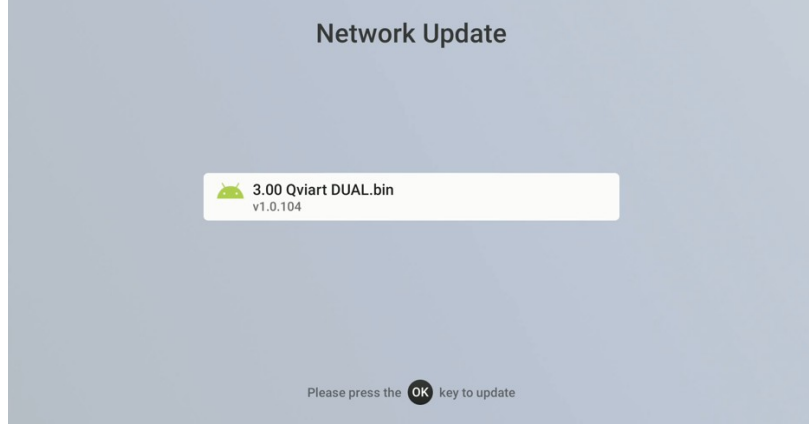

Jeśli masz już zainstalowaną najnowszą wersję, wyświetli się komunikat: Your software is up to date, oznacza to że nie ma dostępnego nowszego oprogramowania:

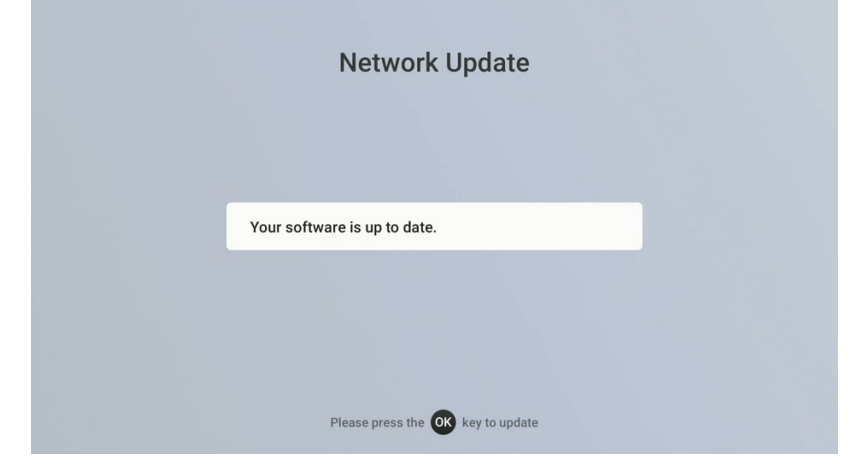

## **Jak wykonać odzyskiwanie systemu Linux ENIGMA2 za pomocą USB kiedy dekoder ma problem z uruchomieniem:**

- Na początek przygotuj pamięć USB, sformatuj w systemie FAT32.
- Pobierz oficjalną wersję obrazu

OPENATV: <http://images.mynonpublic.com/openatv/current/index.php?open=dual>

Po pobraniu obrazu należy rozpakować plik (.zip) i utworzy on folder o nazwie "dual" (z 4 plikami w środku), należy skopiować ten folder "dual" na USB.

- WYŁĄCZ dekoder przyciskiem przełącznika na panelu tylnym.
- Podłącz USB do jednego z wyjść USB na panelu przednim lub tylnym.

Naciśnij i przytrzymaj przycisk POWER ON i na panelu przednim po WŁĄCZENIU dekodera, a na wyświetlaczu po kolei zobaczysz trzy opcje:

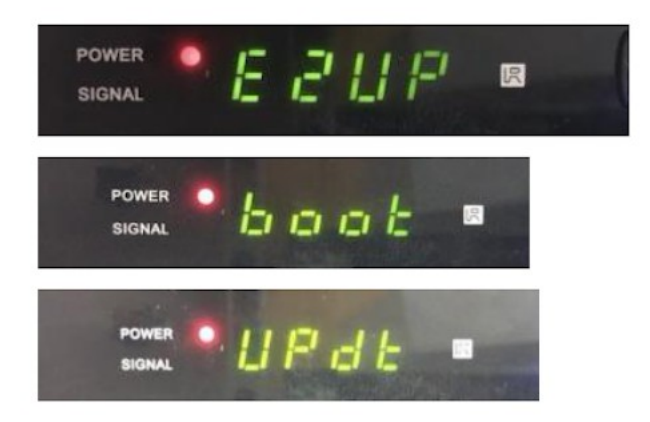

Aby uaktualnić obraz ENIGMA2 należy wybrać "E2UP" (zatrzymać się na E2UP, można przełączyć opcję ponownie naciskając POWER ON):

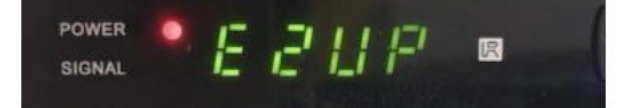

Gdy na wyświetlaczu pojawi się opcja "E2UP", aktualizacja rozpocznie się automatycznie (trwa maksymalnie 5 minut)

## **Jak wykonać odzyskiwanie systemu ANDROID za pomocą USB kiedy dekoder ma problem z uruchomieniem:**

- Na początek przygotuj pamięć USB, sformatuj w systemie FAT32.
- Pobierz oprogramowanie i zmień jego nazwę na "RomUpdate.bin"
- Utwórz folder o nazwie "RomUpdate" w katalogu głównym dysku USB.
- Skopiuj plik "RomUpdate.bin" do folderu "RomUpdate" na USB.
- WYŁĄCZ dekoder przyciskiem przełącznika na panelu tylnym.
- Podłącz USB do jednego z wyjść USB na panelu przednim lub tylnym.

#### $\theta$ Naciśnii i przytrzymaj przycisk POWER ON i na panelu przednim po WŁĄCZENIU dekodera, na wyświetlaczu po kolei zobaczysz trzy opcje:

POWER E 2 U P 原 SIGNAL POWER ا د م ط **SIGNAL POWER** 

Aby zaktualizować obraz ANDROID, należy wybrać (zatrzymać się, aby nacisnąć przycisk POWER ON) w opcji "UPDT" (można przełączyć opcję ponownie naciskając POWER ON):

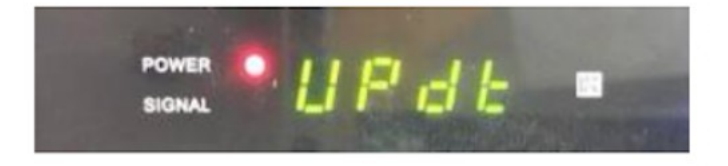

Gdy na wyświetlaczu pojawi się opcja "UPDT", aktualizacja rozpocznie się automatycznie (trwa maksymalnie 5 minut).

Po zakończeniu aktualizacji automatycznie uruchomi się ponownie i uruchomi system ANDROID.

# **Problem z oprogramowaniem w Qviart ANDROID OS w starszej wersji 2.0:**

Jeśli przejdziesz w systemie ANDROID do menu "E2":

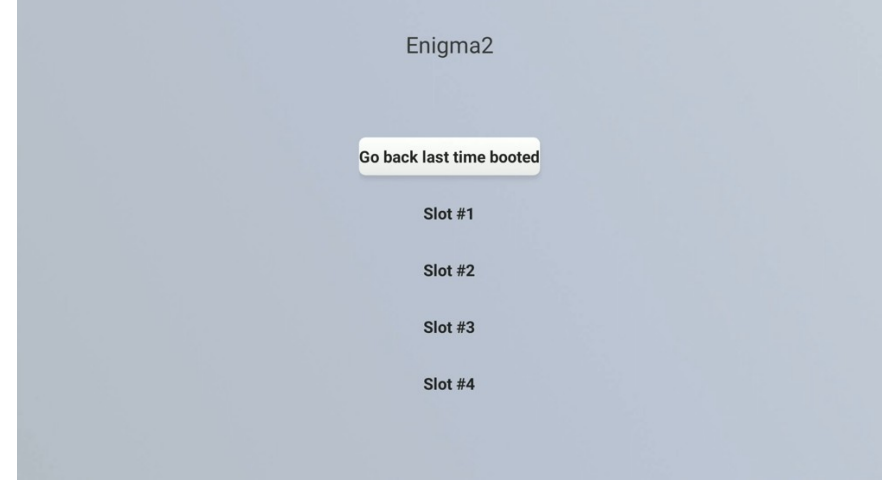

Wybierzesz "Slot #2", "Slot #3" lub "Slot #4" i nie masz zainstalowanego obrazu Enigma2 w jednym z tych gniazd, spowoduje to zmianę procesu i odbiornik będzie próbował przejść do Enigma2:

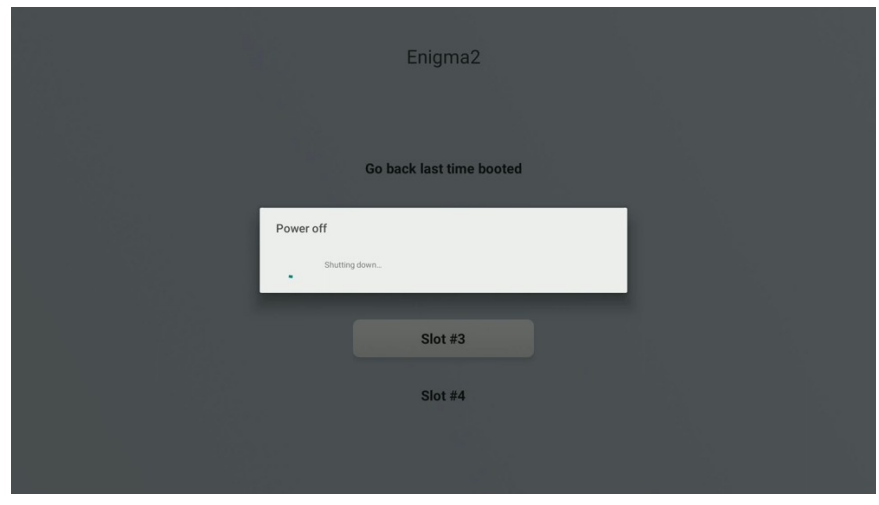

Zamiast przejść do obrazu Engima2 system zablokuje dekoder! Na EKRANIE TV pokaże się "Obraz rozruchowy":

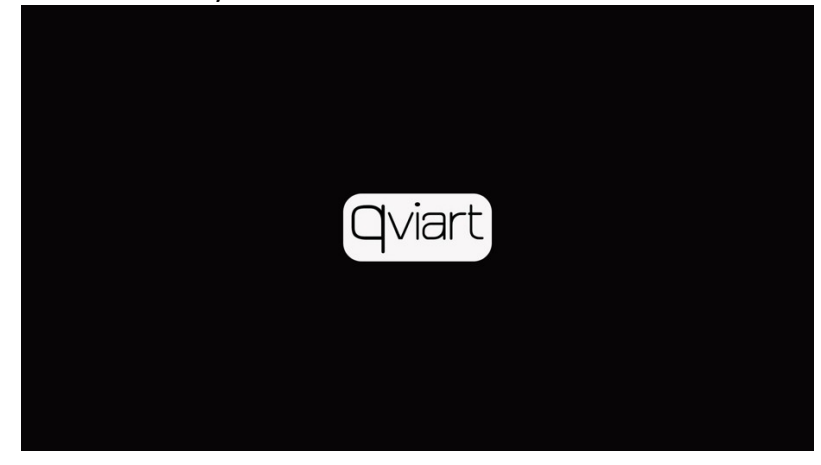

Na wyświetlaczu dekodera pojawi się "Boot":

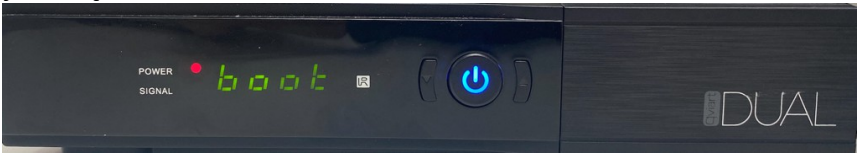

Droga do przywrócenia systemu:

- WYŁĄCZ dekoder przyciskiem przełącznika na panelu tylnym.
- WŁĄCZ dekoder ponownie
- Gdy zobaczysz obraz startowy na telewizorze:

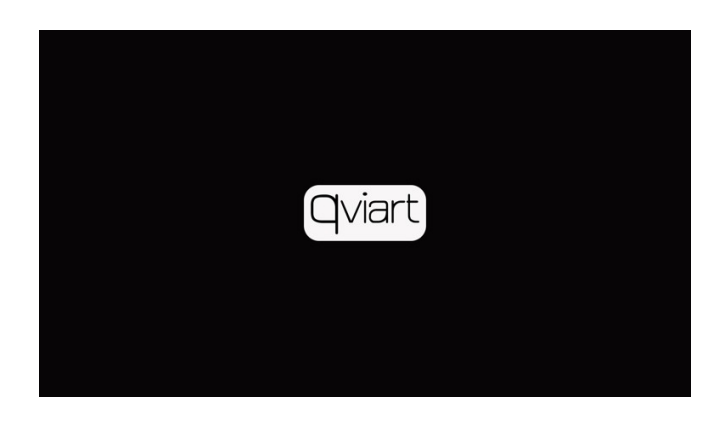

Naciśnij i przytrzymaj przycisk "0" na pilocie przez 10-15 sekund.

Następnie wróci do systemu operatorskiego ANDROID i stąd możesz wrócić do swojego obrazu E2.

**UWAGA: W wersji 3.00 i nowszych ten błąd został naprawiony, po wybraniu jednego z**  tych Slotów bez zainstalowanego obrazu Enigma2 pojawia się komunikat "docelowy slot **jest pusty, sprawdź!"**